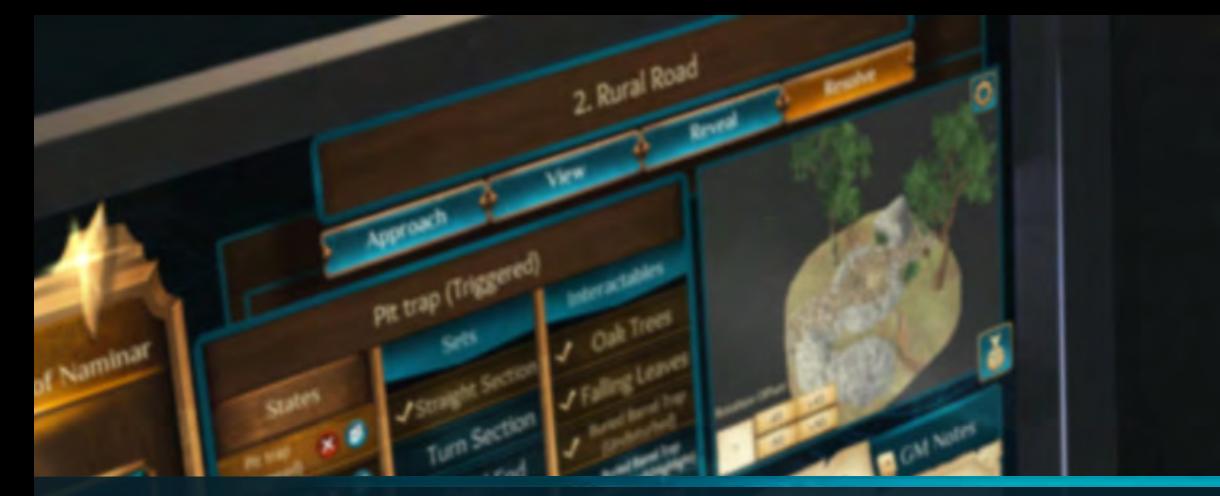

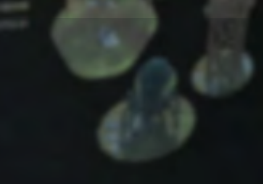

# WardentRoleplay

## Creation Kit User Manual

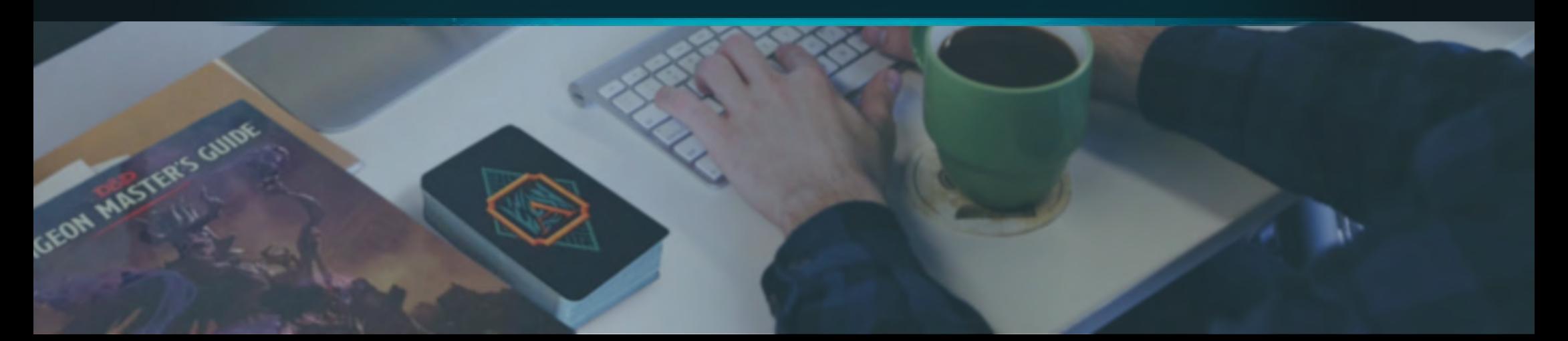

### **Contents**

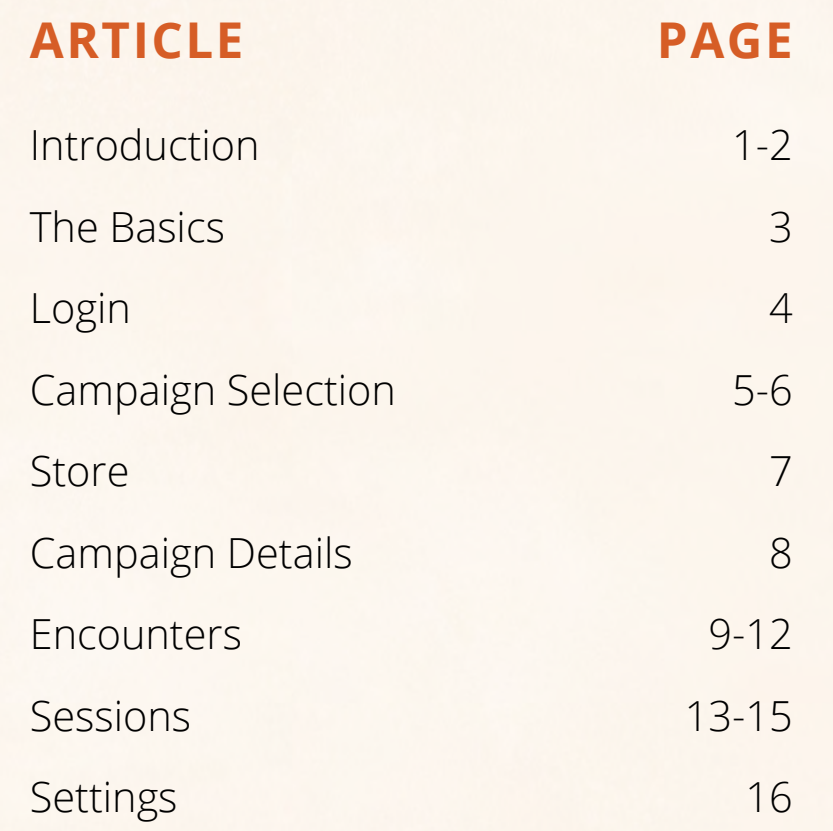

For additional guides and support visit [ArdentRoleplay.com](https://ardentroleplay.com/)

m

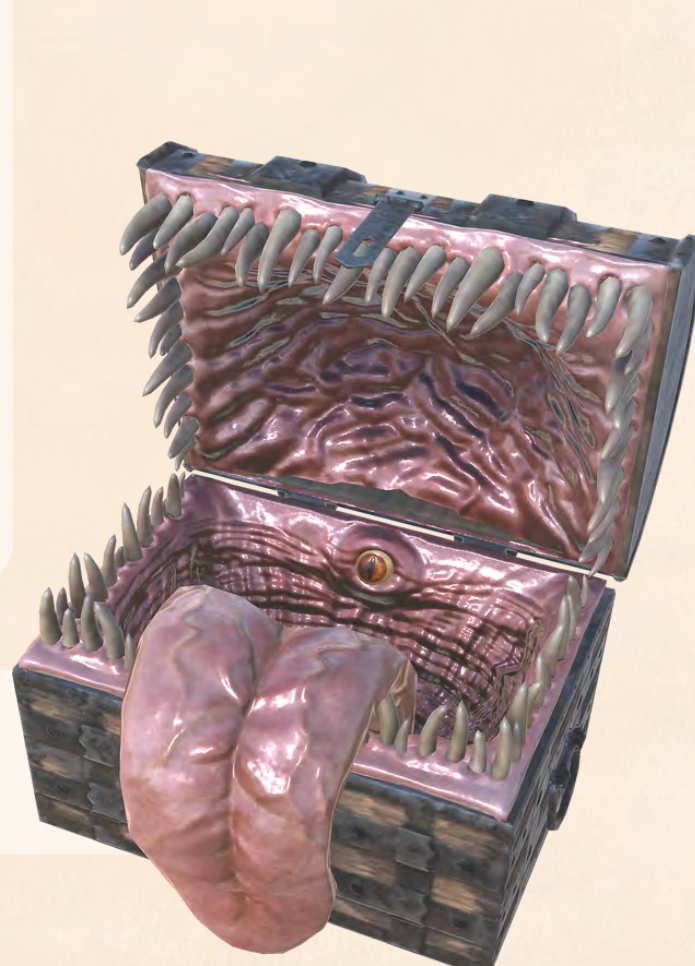

### <span id="page-2-0"></span>Introduction

#### What is Ardent Roleplay's GM Creation Kit?

Ardent Roleplay brings augmented reality (AR) encounters to tabletop roleplaying games. It is a system agnostic tool with a continuously growing catalog of AR models.

The **Creation Kit** is a desktop app that **GMs can use to customise their own AR Encounters**, Campaigns and Sessions. GMs **allocate AR Encounters (models) to cards** and **add various animated States to those Encounters.**

During a game hosted through the Ardent Roleplay Mobile App, GMs are able to send individual players these **AR Encounters (pre-prepared in the Creation Kit)** and reveal animated States in real time. This means the GM can show each player what their individual character sees to deepen immersion and avoid metagaming.

#### Download the GM Creation Kit

**Download the Creation Kit from [ArdentRoleplay.com/CreationKit](https://ardentroleplay.com/CreationKit)** You will find downloads for Mac OS and Windows

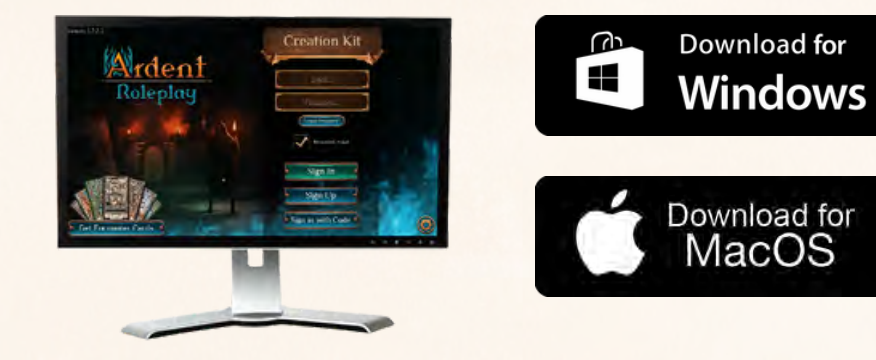

#### How to use this guide

This User Manual lays out the user interface and the functionality of the Creation Kit, each of which being numbered for easy reference.

#### More Help

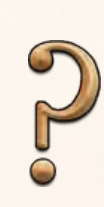

#### The Help Icon

You will see this question mark icon on different screens throughout the Creation Kit app. **Click on the icon to see pop up text** that explains the function of different elements on the screen - a pop up tutorial if you like.

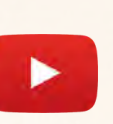

#### Video Tutorials

If you would like to watch helpful tutorial videos for a walkthrough on how to get started with Ardent Roleplay, go to our **[YouTube channel](https://www.youtube.com/channel/UCAv2NNX30UP0QTGckLPWFyA)**

#### 0 Discord Server

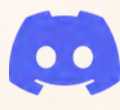

If you would like to attend a live online demo or reach [out to a member of the Ardent Roleplay team,](https://discord.gg/jMsYhGFHwe) **join our Discord community server**, we would be more than happy to help.

#### Customer Service Desk

If you think you have run into a technical error, don't hesitate to contact us through our Customer Service Desk at: **[ArdentRoleplay.com/contact/](https://ardentroleplay.com/contact/)**

### Introduction

#### Other Components of Ardent Roleplay

#### Mobile App

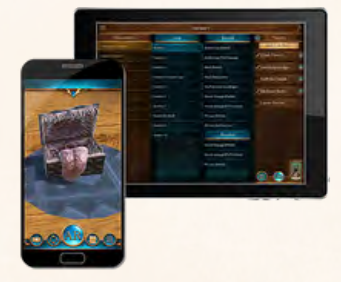

During a game, **players use this to view AR** models while **GMs use this app to control what players see** and when.

Download the mobile app for FREE

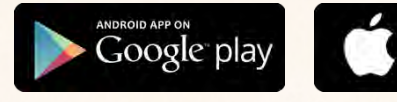

Encounter Cards

Download on the **App Store** 

#### Content Catalog

Ardent Roleplay has a growing collection of **hundreds of AR models** you can choose from as a GM preparing your own campaign. Currently, the best way to browse our content is to **[browse our online catalog](https://ardentroleplay.com/catalog/)** at:

### <https://ardentroleplay.com/catalog>

#### Free and Premium content

It is **FREE to download and use Ardent Roleplay**, however there are subscriptions available to GMs and Players.

There are **free AR model Content Packs and Pre-made Adventures**, but for a GM to create and play campaigns using Ardent Roleplay's growing premium collection of AR models they require a **GM Subscription**. Players who join a game hosted by a GM with a subscription do not require a subscription themselves to see the premium co[ntent.](https://ardentroleplay.com/subscriptions-gm/)

Ardent Roleplay offers a **30 days FREE trial** when you subscribe for the first time.

To learn more about subscriptions visit **[ArdentRoleplay.com](https://ardentroleplay.com/subscriptions-gm/)** or go to the Store button in the Creation Kit or Mobile app.

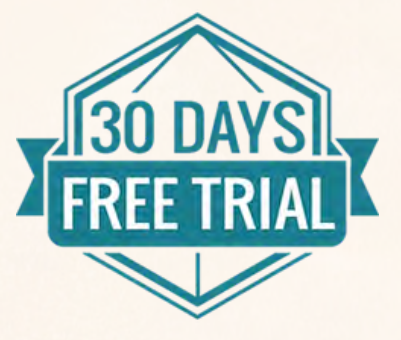

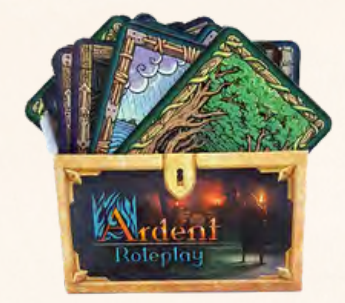

**Players will scan these cards** with their mobile devices to see AR models appear. The **GM determines what players will see on the cards**.

**You can view FREE cards** in an image gallery at **[ArdentRoleplay.com/pnp](https://ardentroleplay.com/pnp/)** or download printable PDFs from **[DriveThruRPG](https://www.drivethrurpg.com/browse/pub/13963/Ardacious-Pty-Ltd)**. You can also purchase professionally printed card decks.

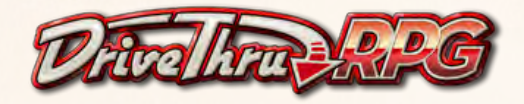

### <span id="page-4-0"></span>The Basics

#### The Necromancer of Naming

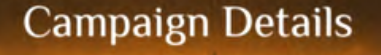

**Encounters** 

**Sessions** 

#### **Back to Campaigns**

### Campaign Details

Edit your overarching Campaign name and description

### Encounters |

Select and customise AR models to create Encounters

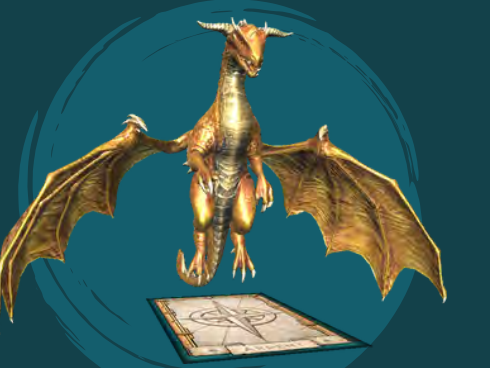

1 Card = 1 Encounter You will allocate these Encounters to cards later when planning your Session

### Sessions

Where you plan & collate which AR Encounters you want to use in each game session. Here you allocate these Encounters to cards of your choosing.

### States

Prepare different 'States' within Encounters that you can send to individual players in real time during a game

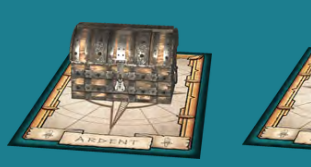

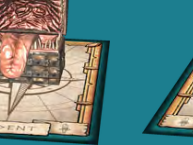

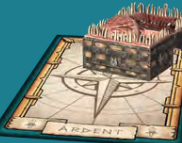

Closed Triggered Death

### <span id="page-5-0"></span>Login Screen

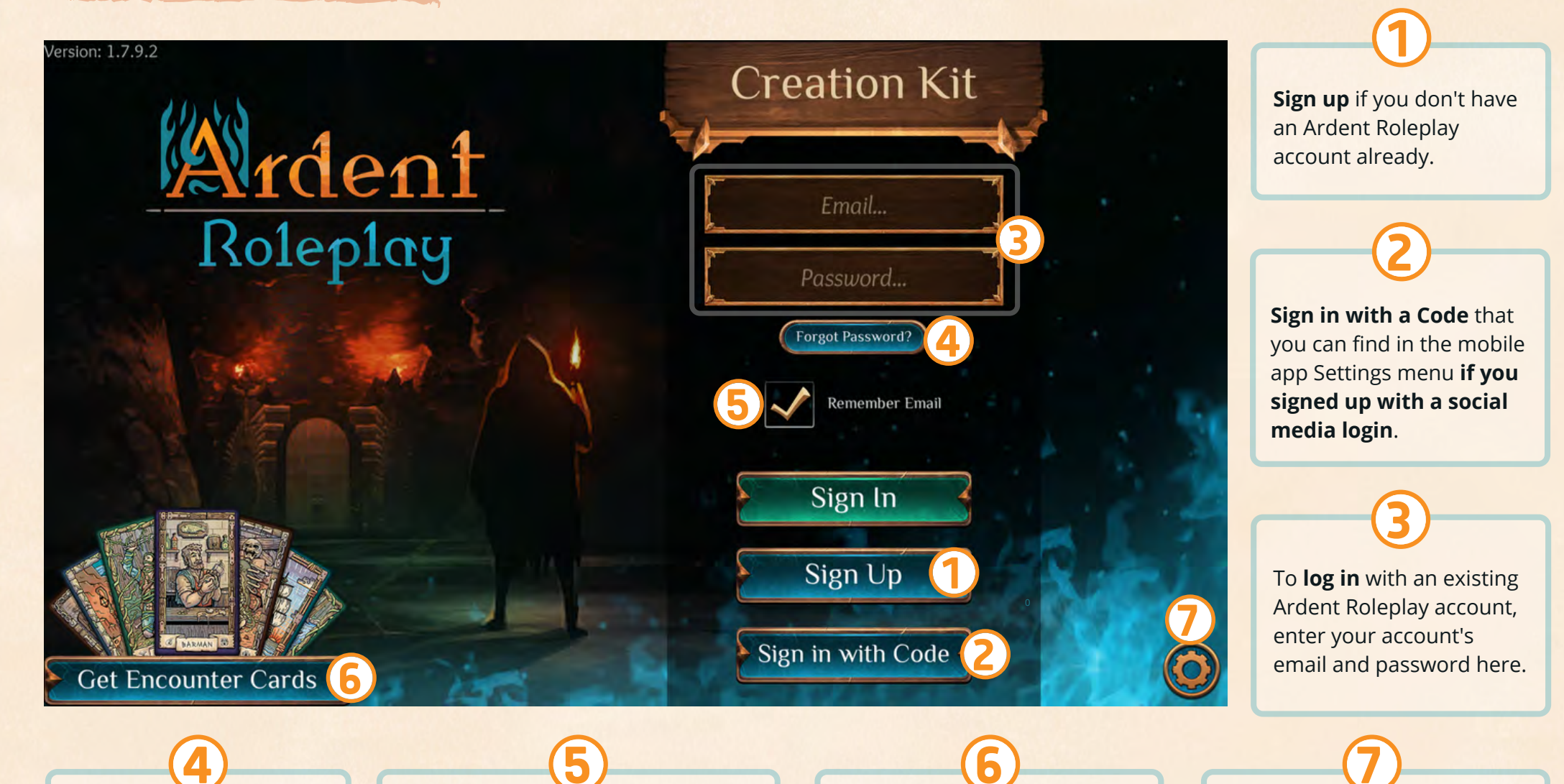

Click '**Forgot Password?**' if you have forgotten your password.

### 5

**Remember Email** Check this box if you would like your email to be remembered, next time you open the app.

#### **Get Encounter Cards** If you haven't already accessed Ardent Roleplay encounter cards, find links here.

#### **Settings**

- Clear local cache
- Enable/disable Default
- Encounter state popup
- Quit Ardent

### <span id="page-6-0"></span>Campaign Selection Screen

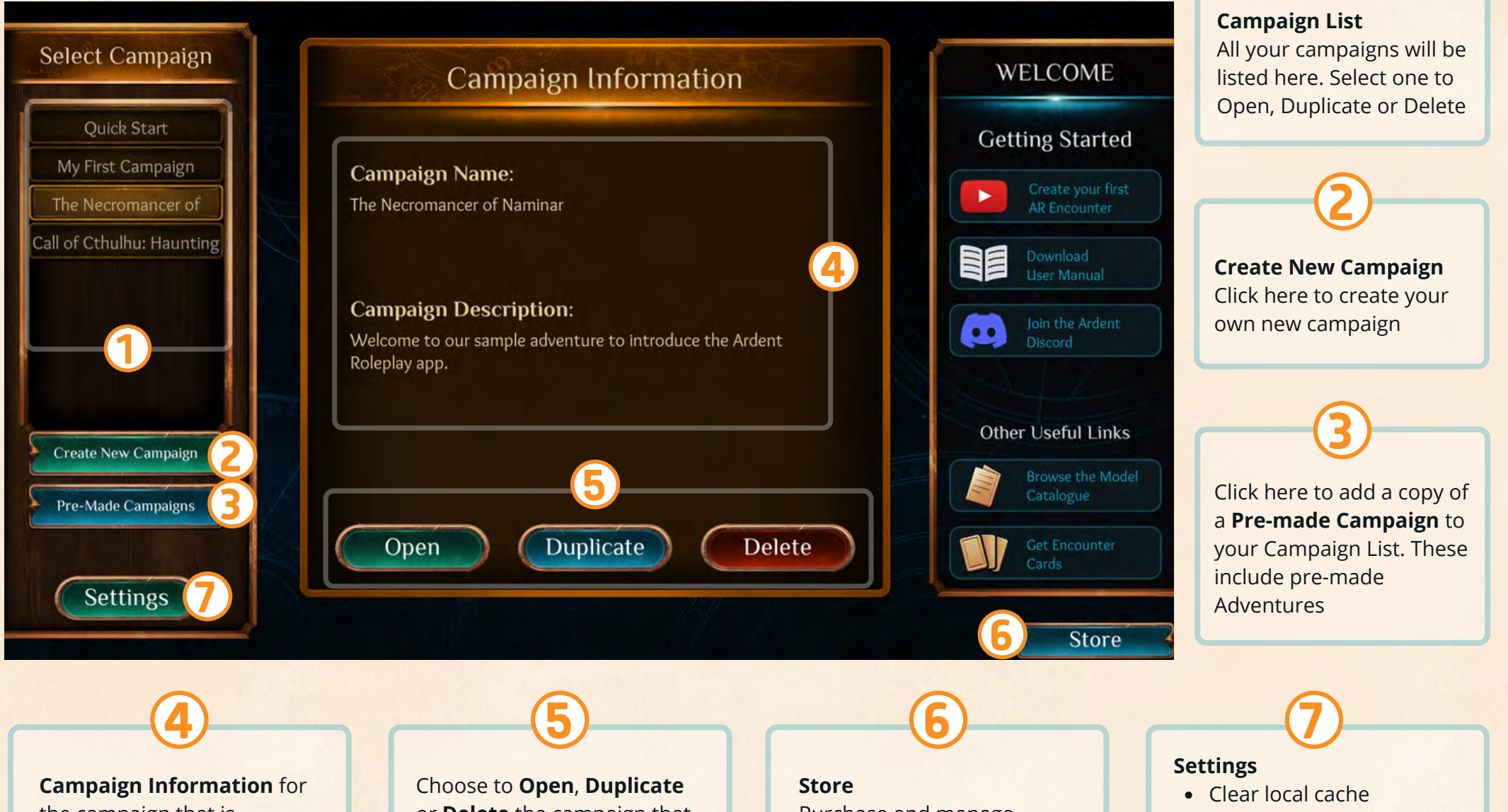

the campaign that is currently selected including Name and Description

or **Delete** the campaign that is currently selected

Purchase and manage subscriptions or other purchases here

- Enable/disable Default
- Encounter state popup

1

Log out / Quit Ardent

### Campaign Selection | Pre-made Campaigns Screen

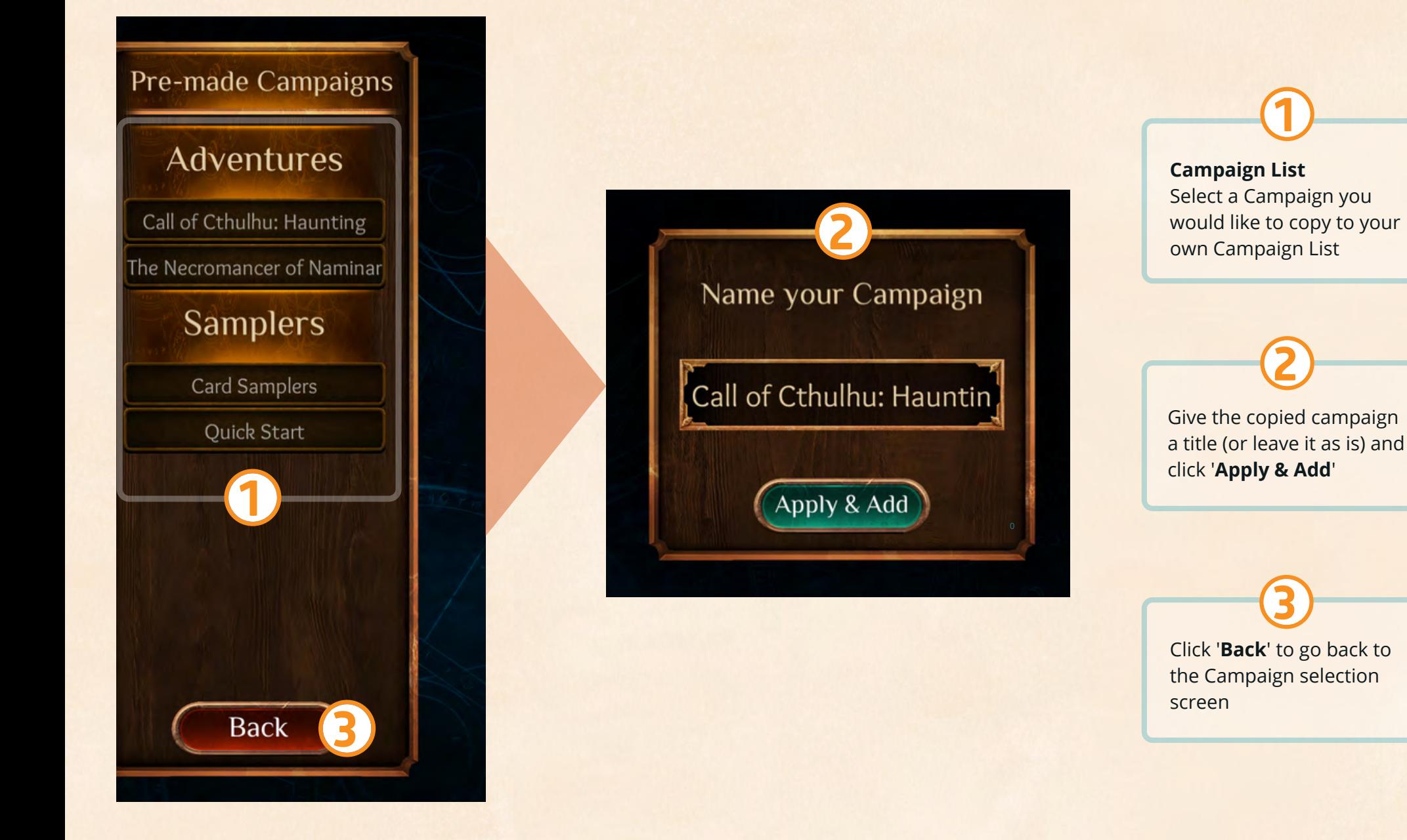

### <span id="page-8-0"></span>Store Screen

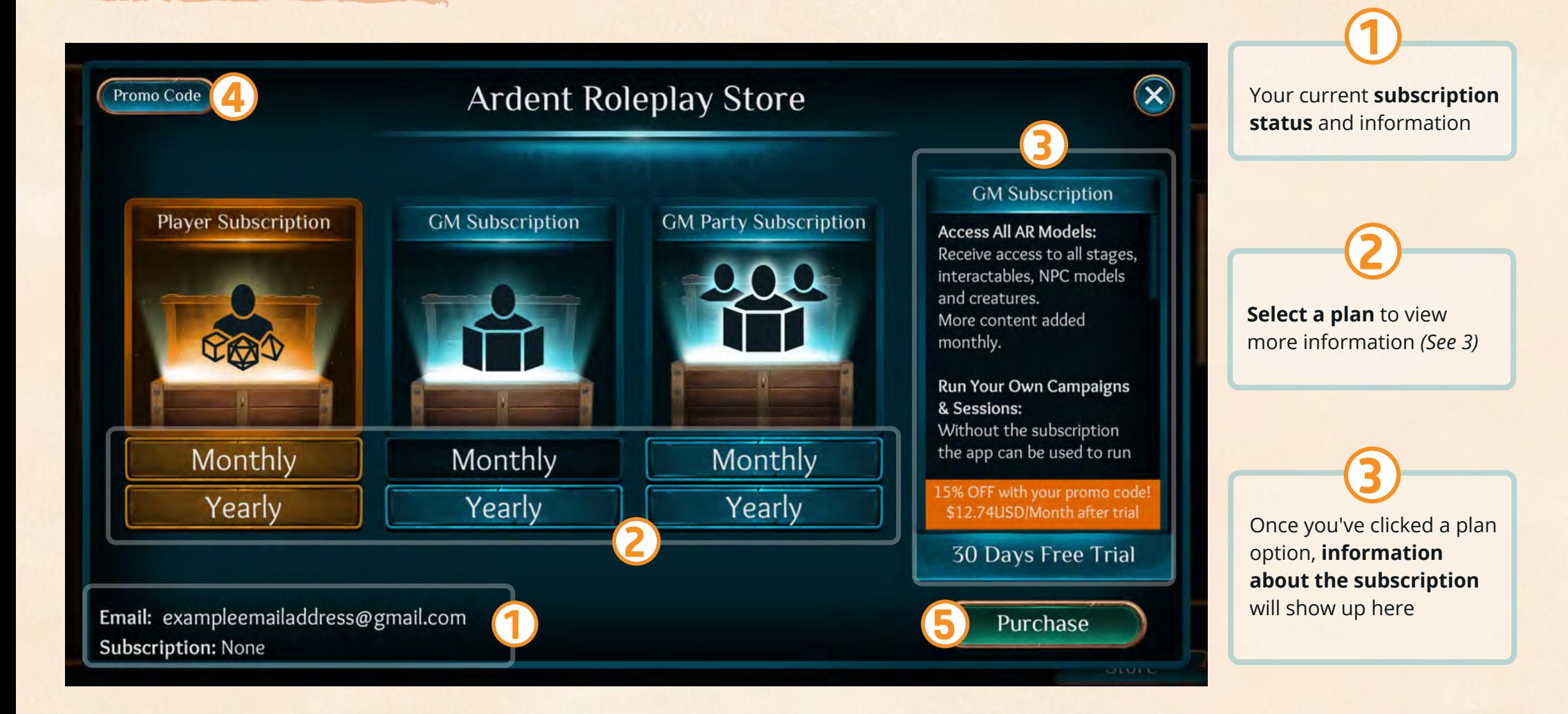

Go here to **enter a Promo Code** to recieve a discount

4

Once you have chosen a plan you wish to purchase, press **Purchase**

### <span id="page-9-0"></span>Campaign Details Screen

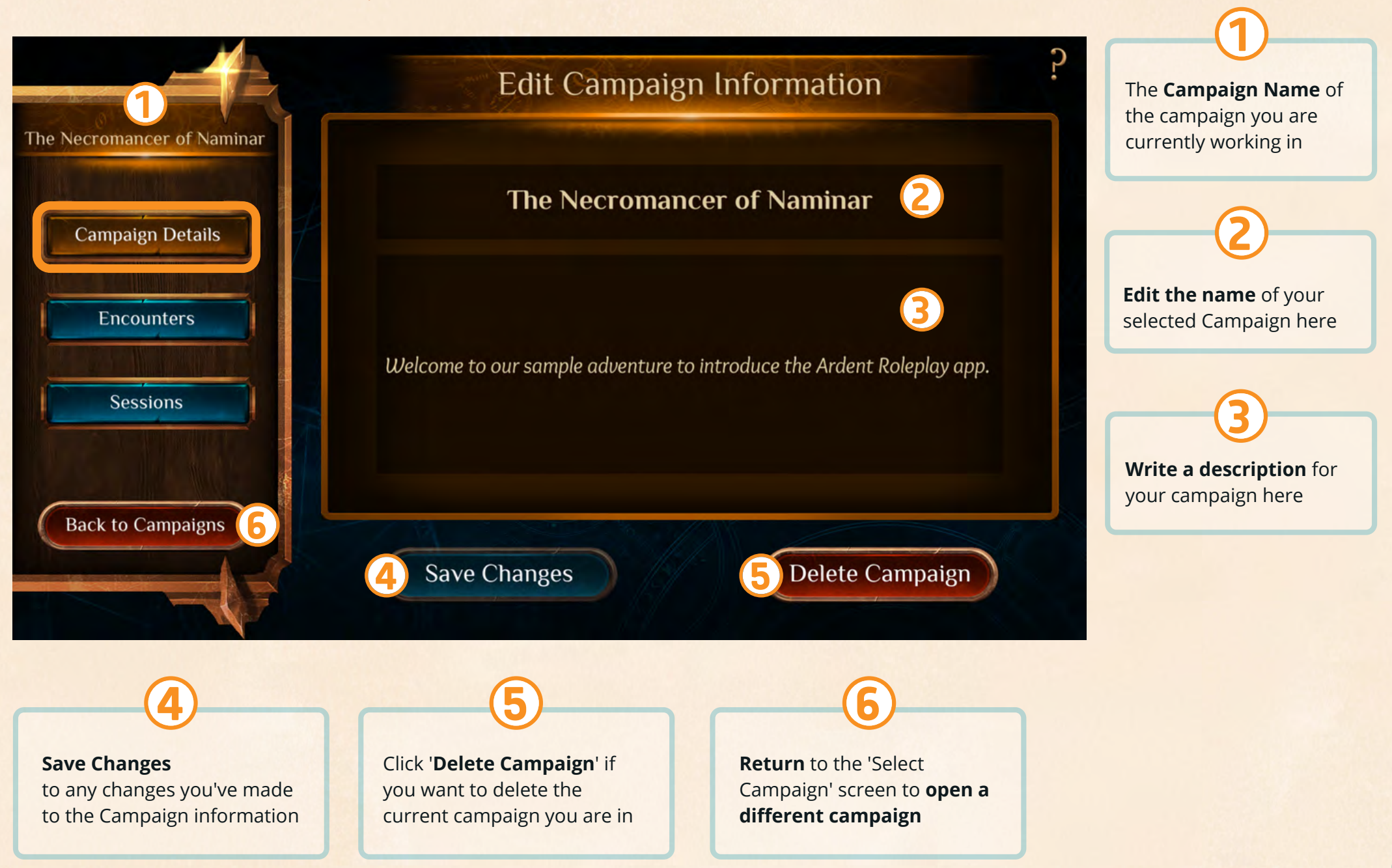

### <span id="page-10-0"></span>Encounters | Select Encounter Screen

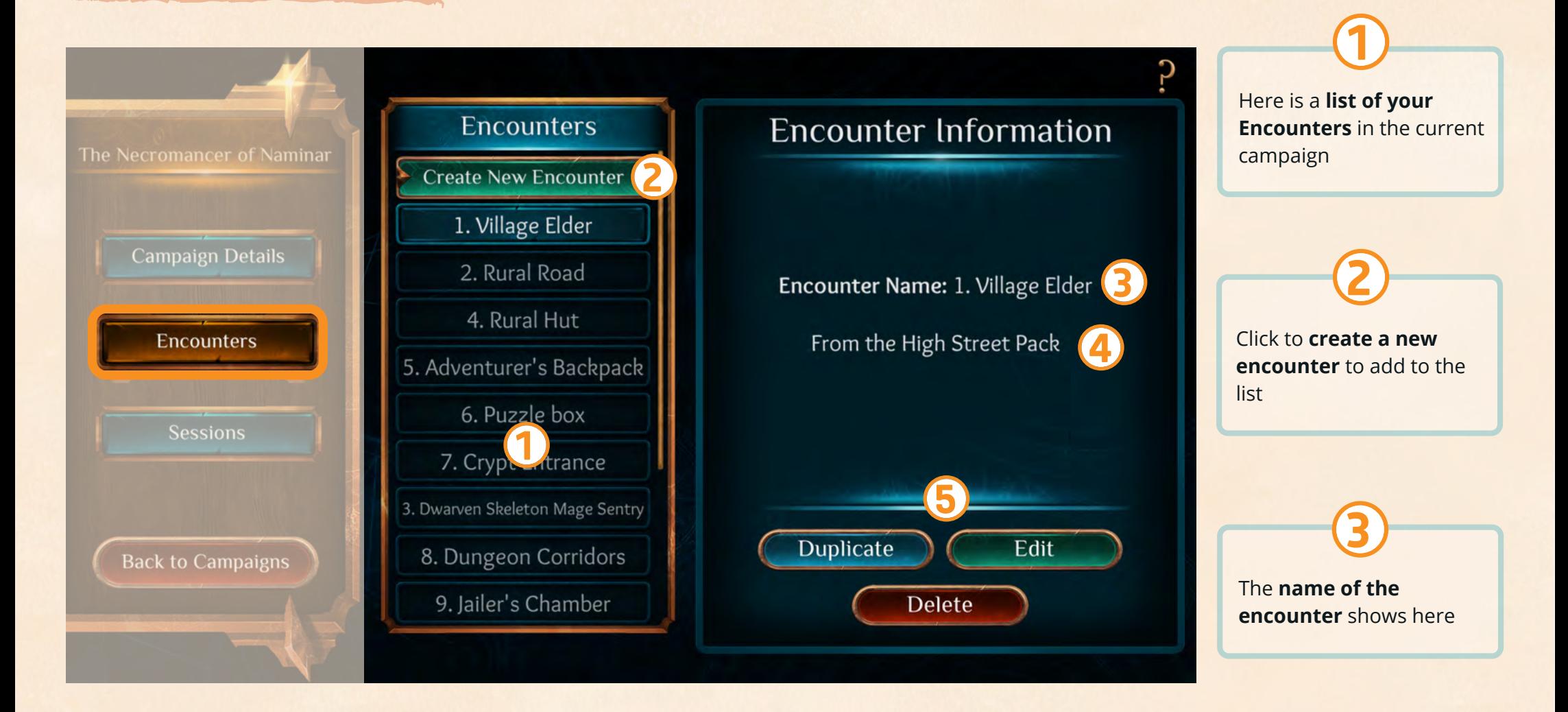

**Which Pack** the model used in the selected **encounter has come from** is shown here

4

**Duplicate**, **Edit** or **Delete** the currently selected encounter

### Encounters | Create New Encounter

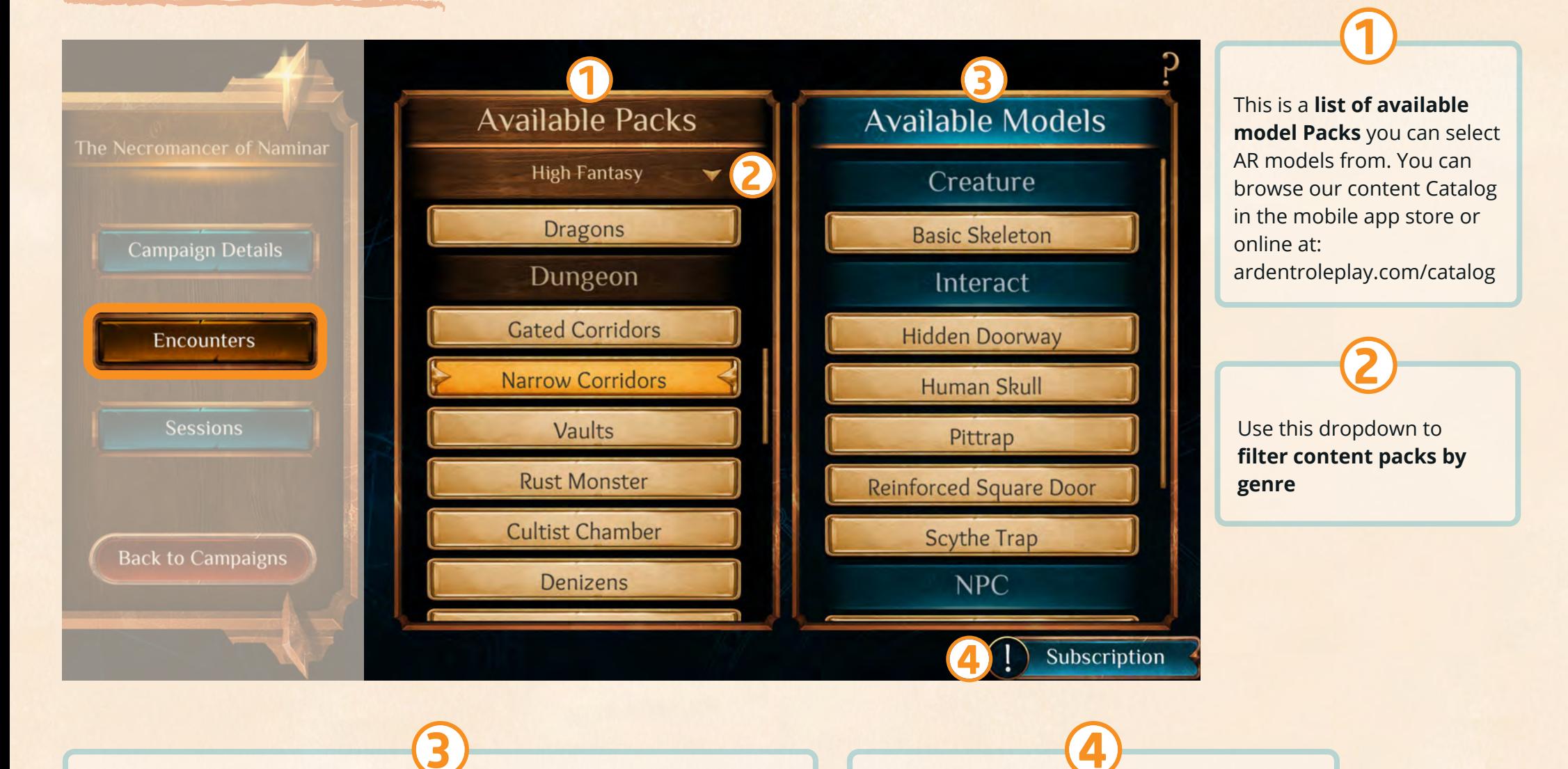

This is a list of **models that are available within a selected Pack or Add-on**. These are categorised for convenience.

**Click a model you would like to to create an Encounter with.**

#### **Subscription Status**

If you are using premium models you will see a message letting you know you will need a subscription to host that campaign

### Encounters | Creation & Edit Screen | Part 1

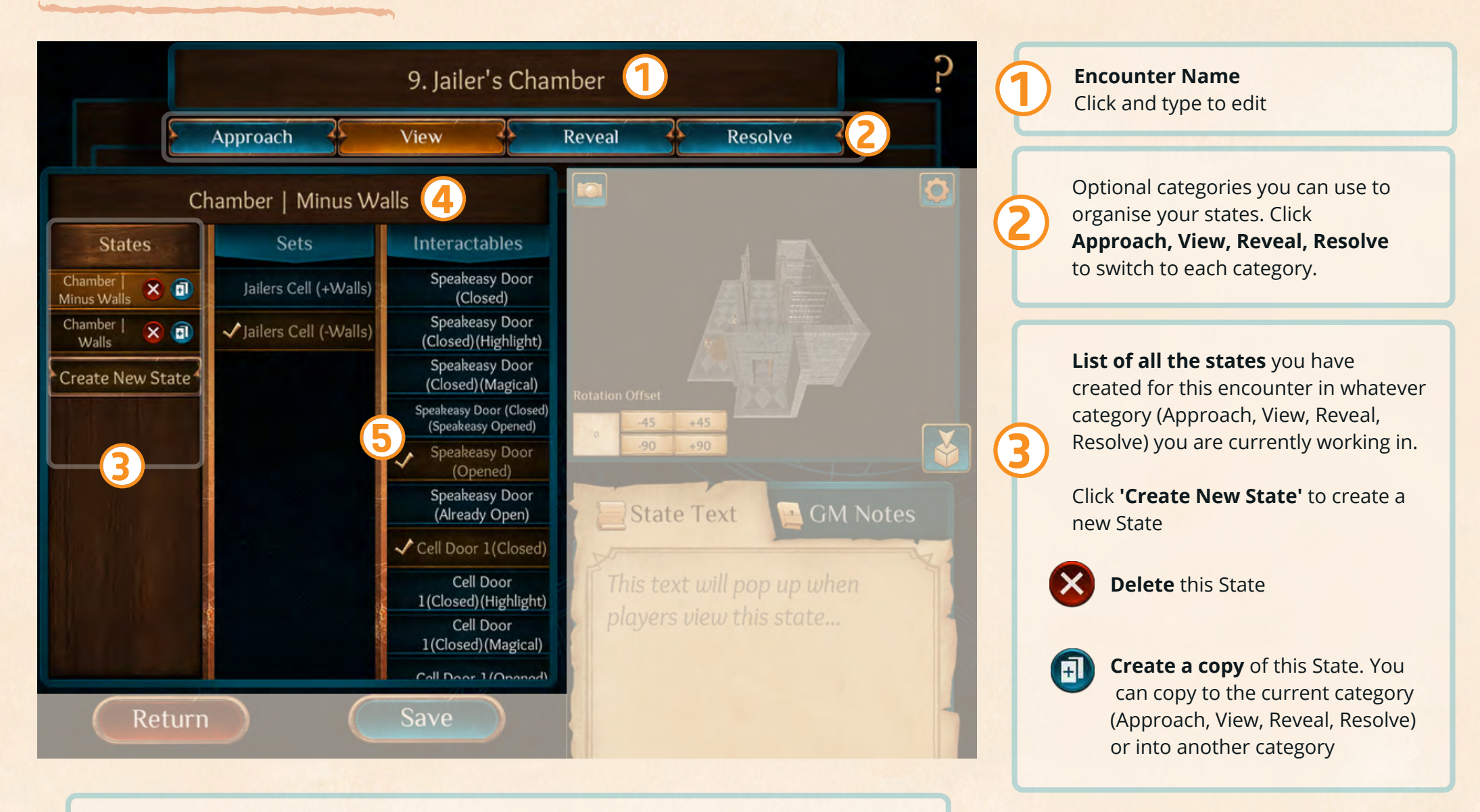

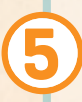

**Sets** and **Interactables** are elements within the model you can choose to **check on/off for each state**. You will be able to preview what these options look like in the 3D preview window *(see 6, next page)*

4

This is the selected **State's Name**, click and type to edit

### Encounters | Creation & Edit Screen | Part 2

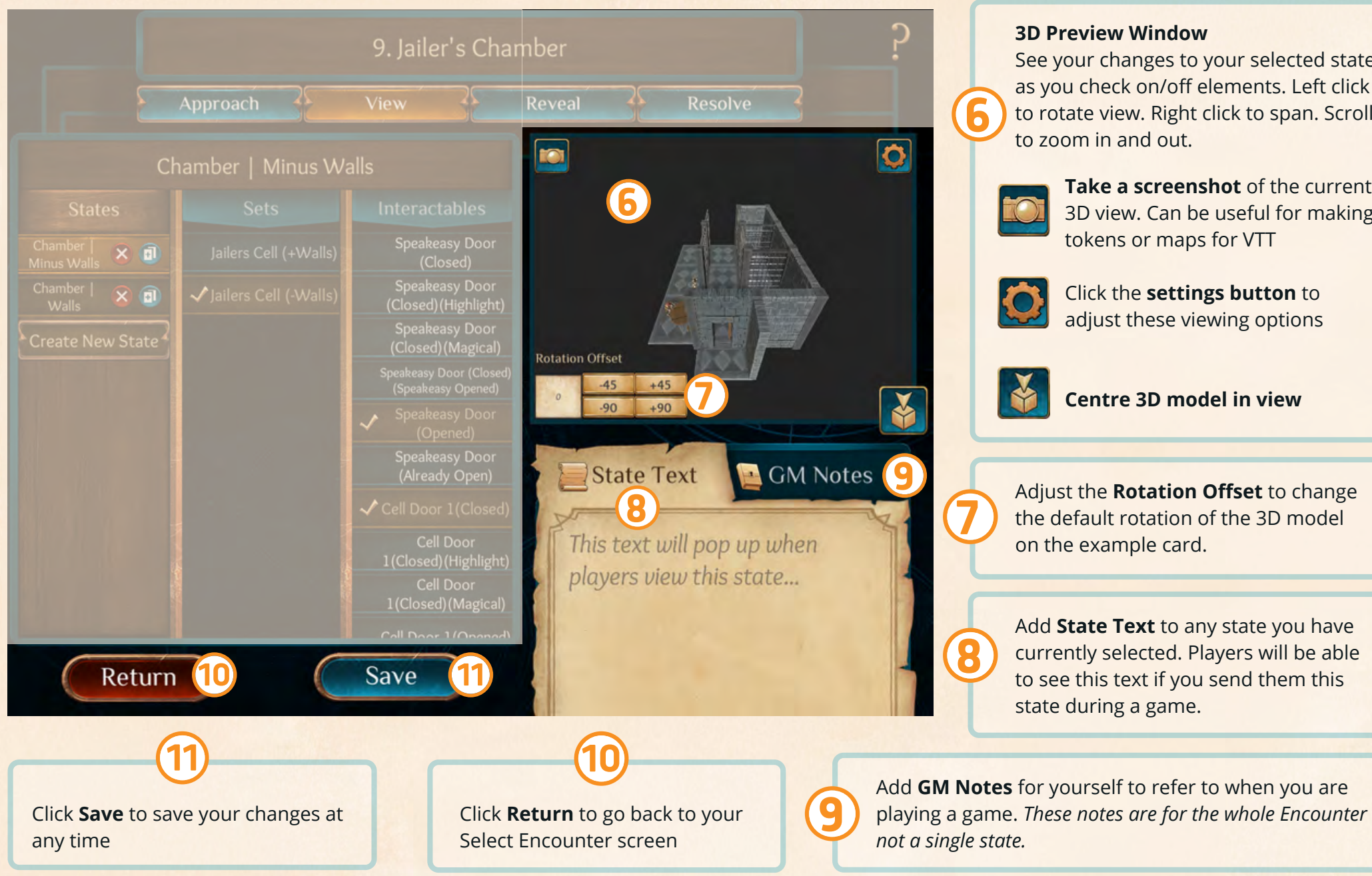

#### **3D Preview Window**

See your changes to your selected state as you check on/off elements. Left click to rotate view. Right click to span. Scroll to zoom in and out.

> **Take a screenshot** of the current 3D view. Can be useful for making tokens or maps for VTT

Click the **settings button** to adjust these viewing options

**Centre 3D model in view**

Adjust the **Rotation Offset** to change the default rotation of the 3D model on the example card.

Add **State Text** to any state you have currently selected. Players will be able to see this text if you send them this state during a game.

### <span id="page-14-0"></span>Sessions | Selection & Information Screen

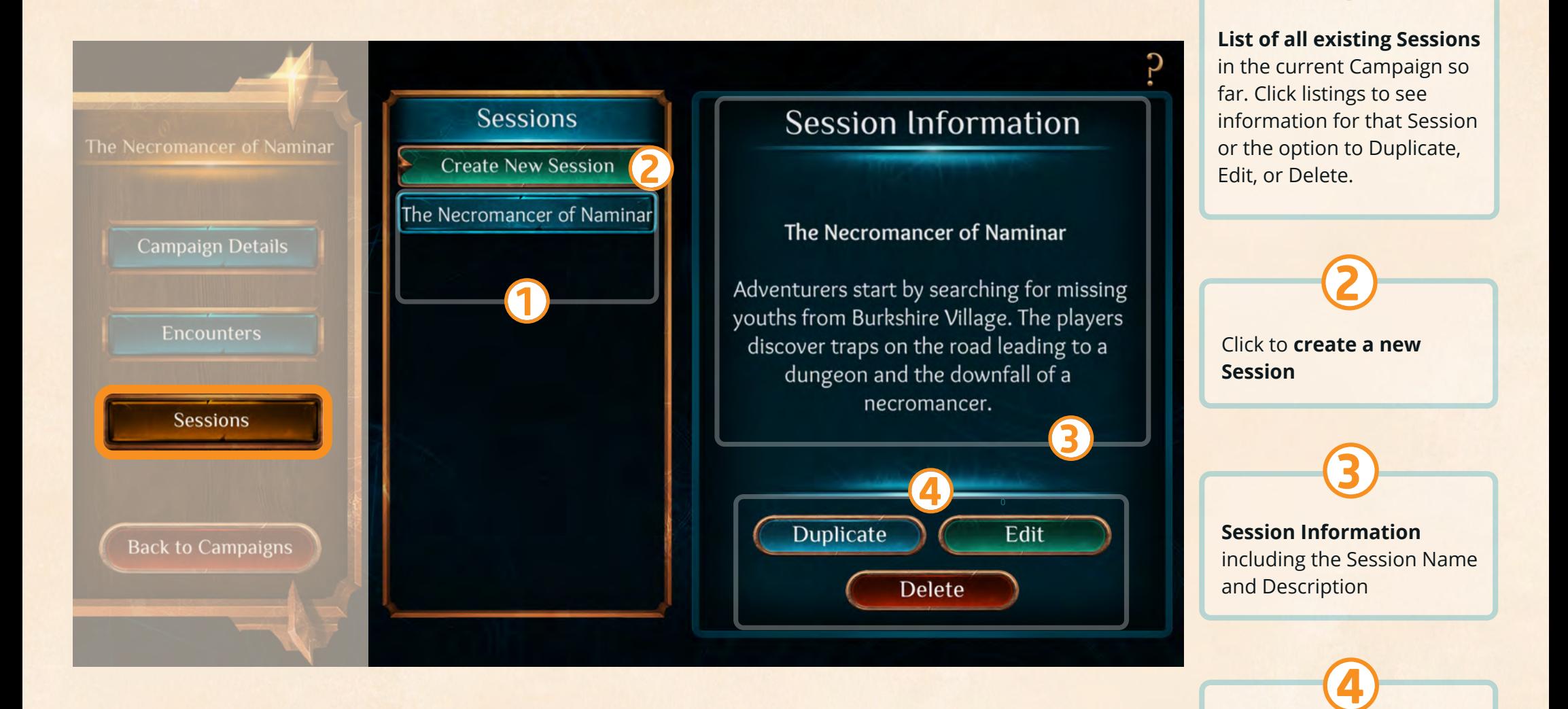

**Duplicate**, **Edit** or **Delete** the currently selected **Session** 

### Sessions | Edit Screen

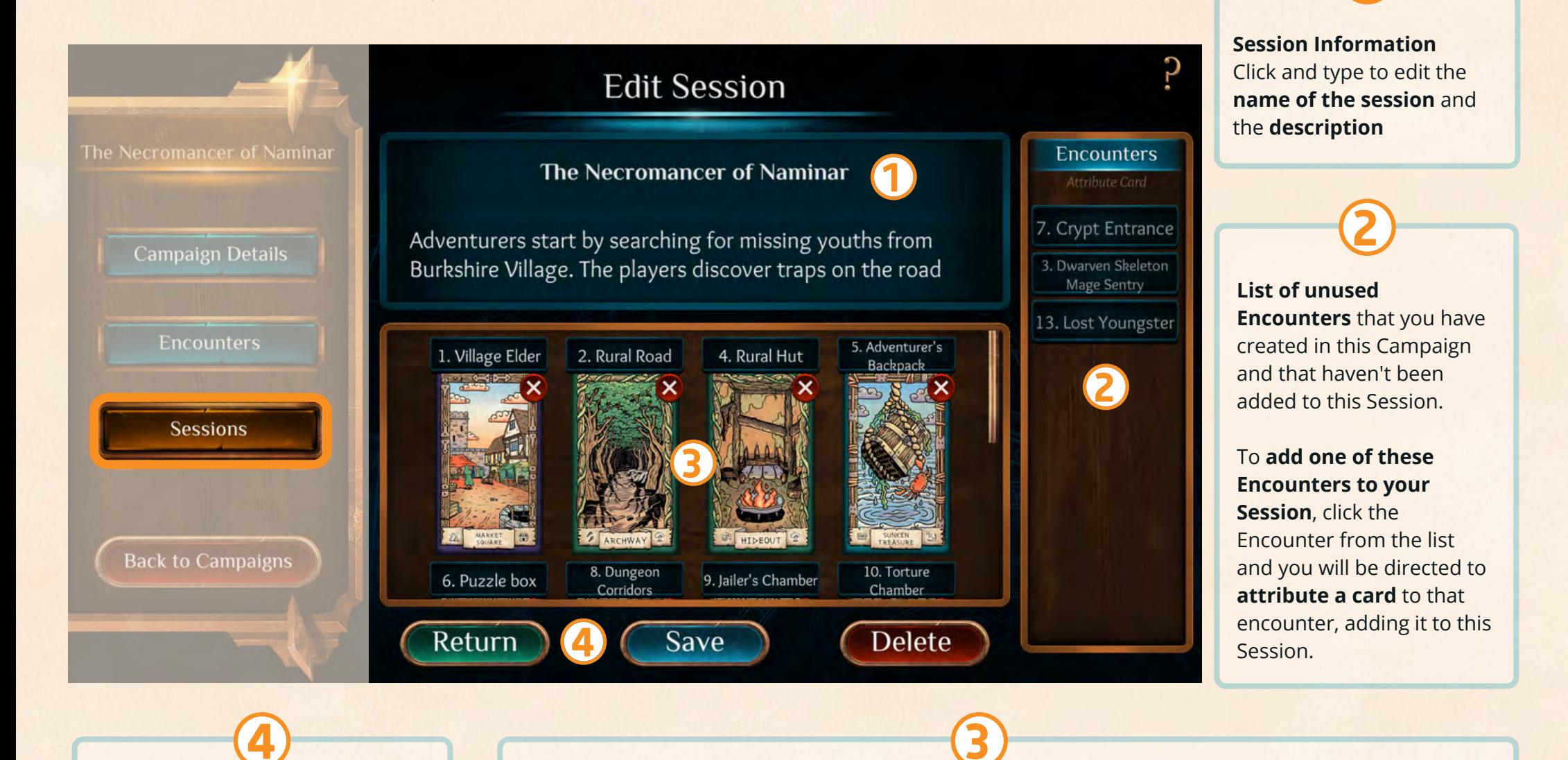

Click **Return** to go back to Session Selection & Information screen. Click **Save** to save your changes. Click **Delete** to delete this Session.

#### **Encounters that you've added to this**

**Session** will show here, showing the title of the Encounter and the card you've assigned to it.

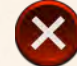

#### To **remove an Encounter from this**

**Session** click the cross icon. The Encounter will be removed from this section and reappear in the unused Encounters list.

### Sessions | Assigning Encounter Card to an Encounter

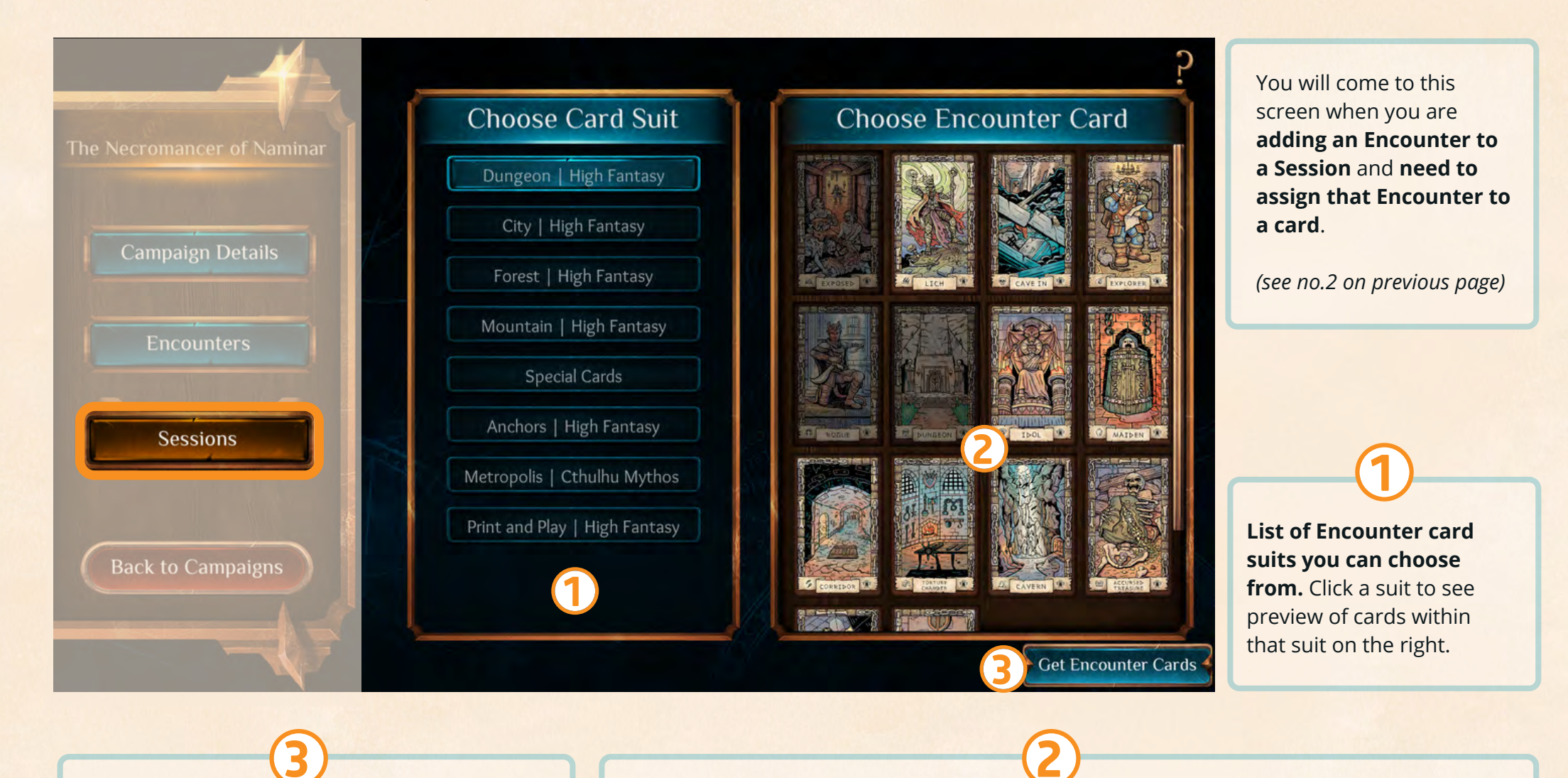

Click '**Get Encounter Cards**' to find links for how to download free Print & Play cards or purchase card products.

This window shows you a preview of all the cards in each suit you currently have selected.

**Click on a card** and it will be **allocated to the Encounter** you were adding to your Session in the previous screen.

<span id="page-17-0"></span>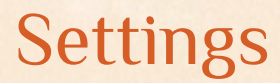

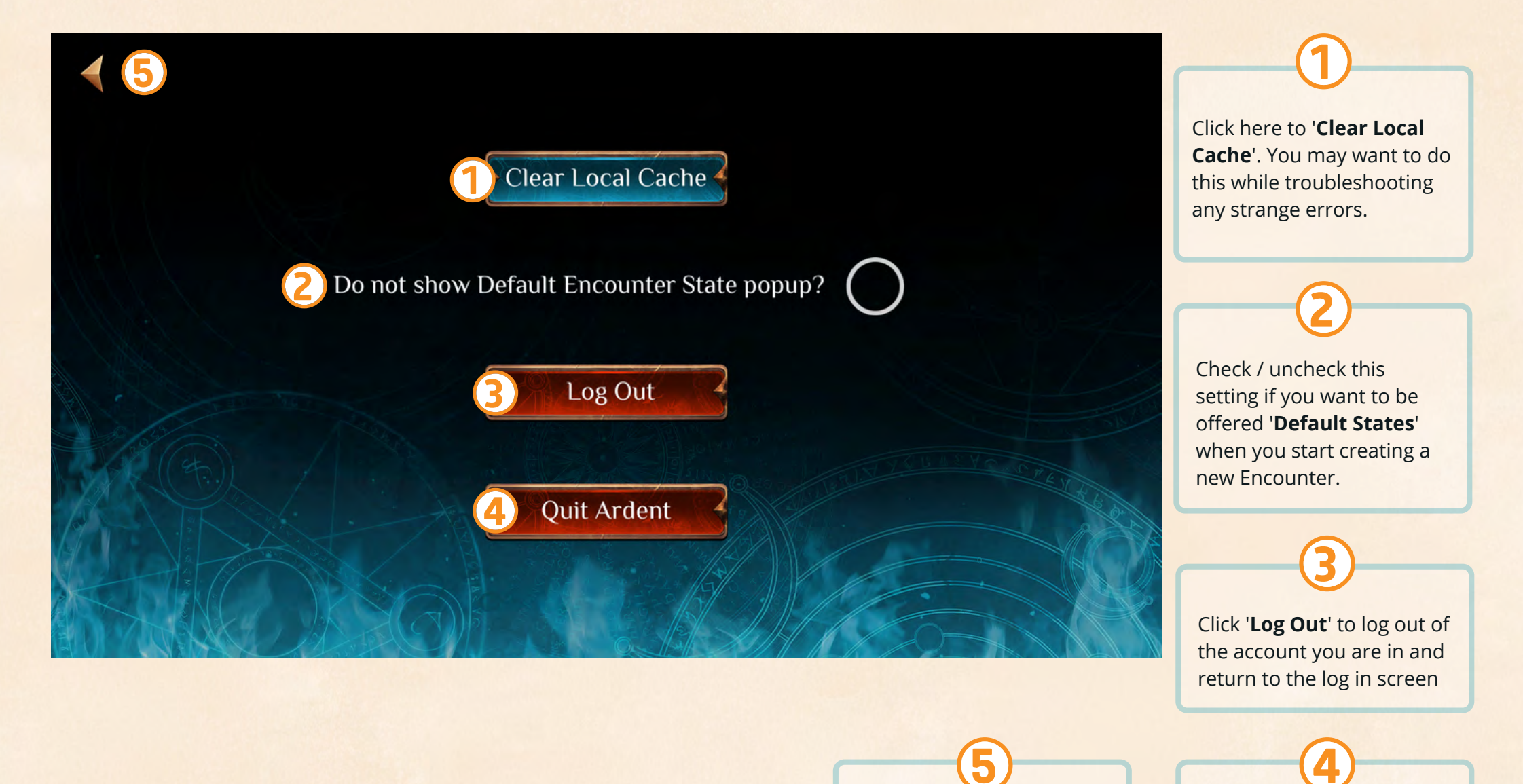

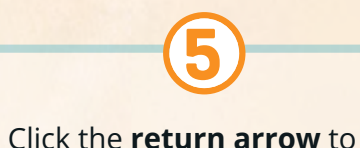

go back to previous screen

Click '**Quit Ardent**' to exit

16

the Creation Kit app